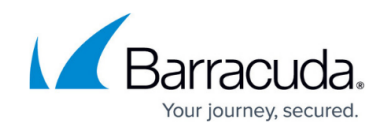

# **Web Interface Firmware Update Page**

#### <https://campus.barracuda.com/doc/73719586/>

To keep your CloudGen Firewall up to date, install firmware updates and hotfixes through the web interface. Your firewall automatically receives notifications from Barracuda Networks update servers when compatible updates are available. The firewall shows all available updates in the **AVAILABLE UPDATES** list. Downloading and installing update must be triggered manually.

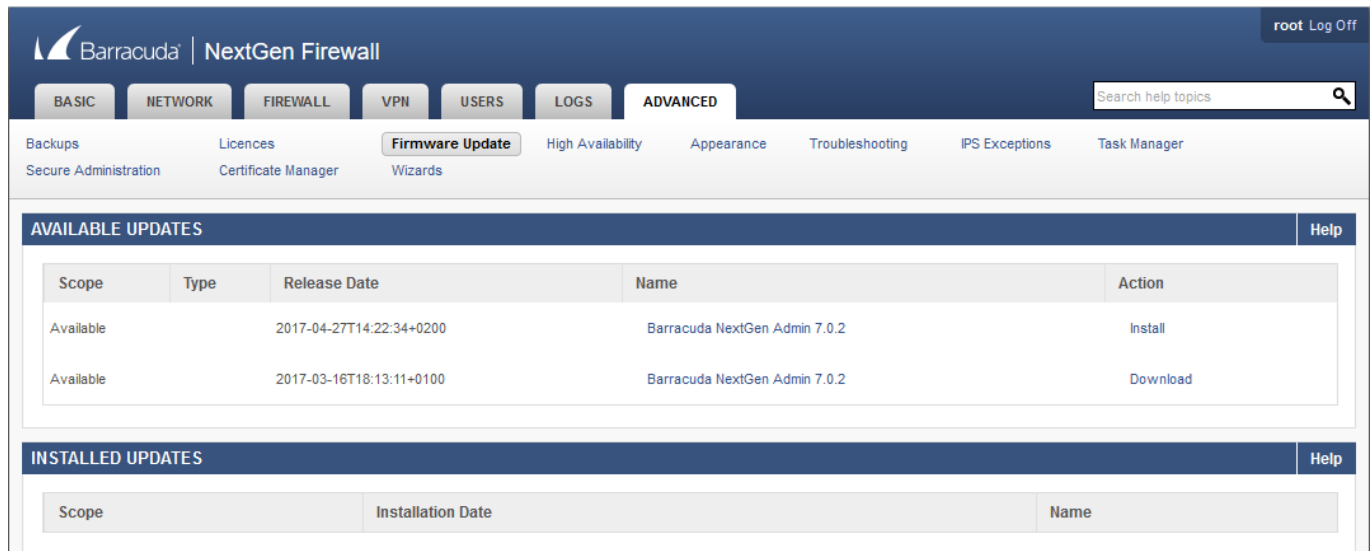

### **Install a Firmware Update Through the Web Interface**

- 1. Go to **ADVANCED > Firmware Update**.
	- 2. Locate the firmware update you want to install and click **Download**. When complete, the action tag **Install** is displayed.

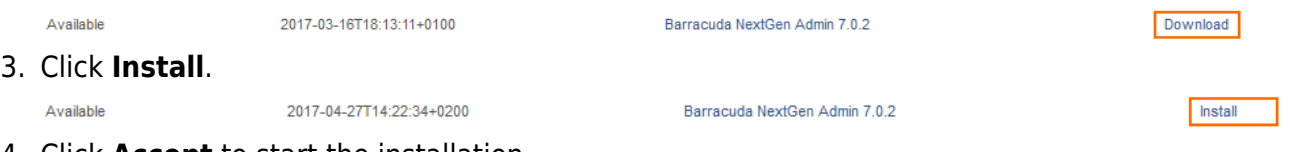

4. Click **Accept** to start the installation.

After the firmware update is successfully installed, it is listed in the **INSTALLED UPDATES** list.

## Barracuda CloudGen Firewall

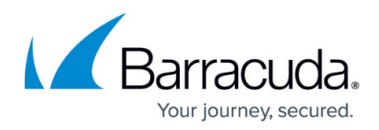

#### **Figures**

- 1. Web Interface Firmware Update.png
- 2. Download update.png
- 3. Install update.png

© Barracuda Networks Inc., 2020 The information contained within this document is confidential and proprietary to Barracuda Networks Inc. No portion of this document may be copied, distributed, publicized or used for other than internal documentary purposes without the written consent of an official representative of Barracuda Networks Inc. All specifications are subject to change without notice. Barracuda Networks Inc. assumes no responsibility for any inaccuracies in this document. Barracuda Networks Inc. reserves the right to change, modify, transfer, or otherwise revise this publication without notice.